WebClassにおける出席データの送信方法について

## 【スマホでの出席】 ①科目を選択後画面右上の三本線をタップ

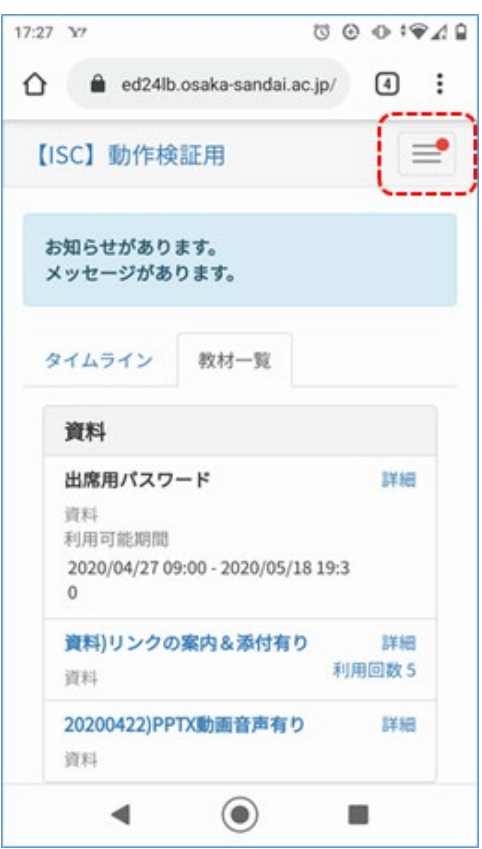

## ③出席対象の教材名をタップ ([状態]が空白のもの)

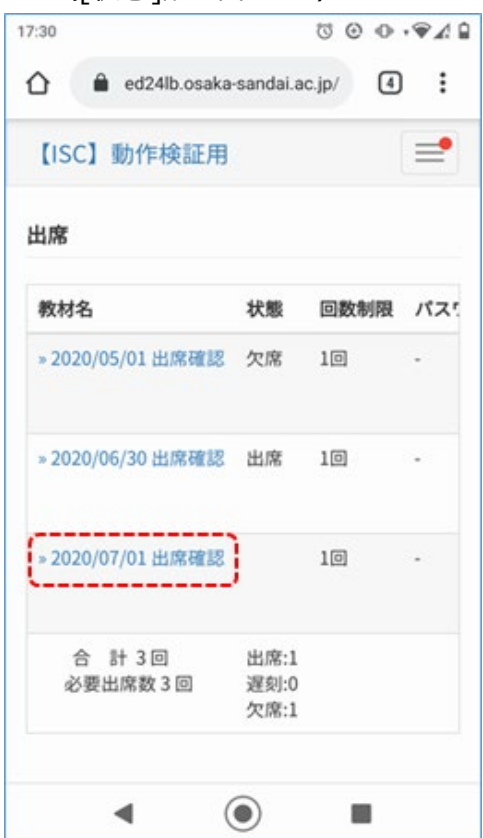

## ②出席をタップ

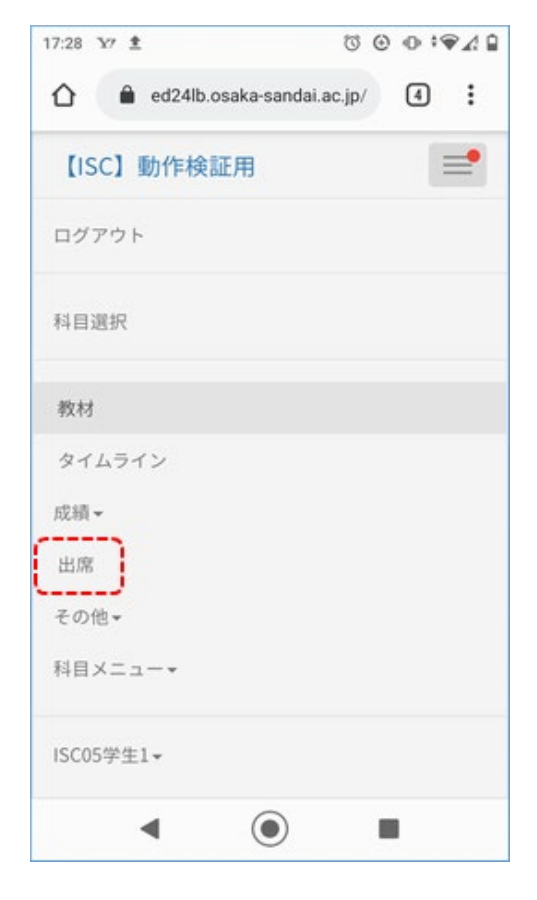

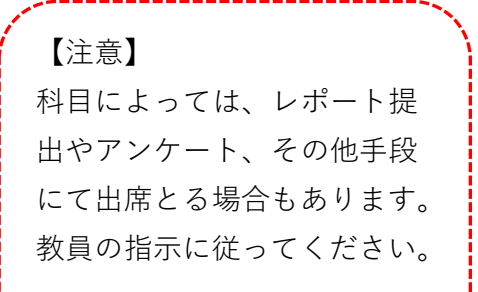

#### ④「開始」をタップ

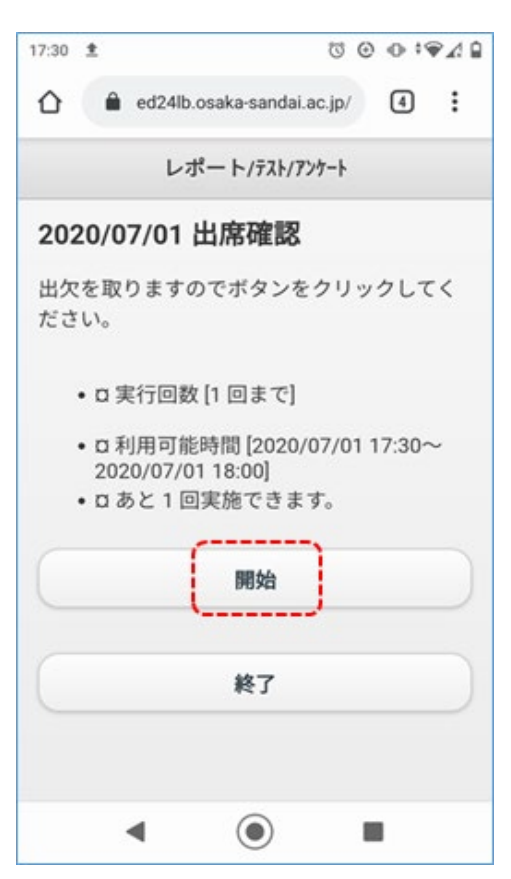

# ⑥「終了」でタップして完了

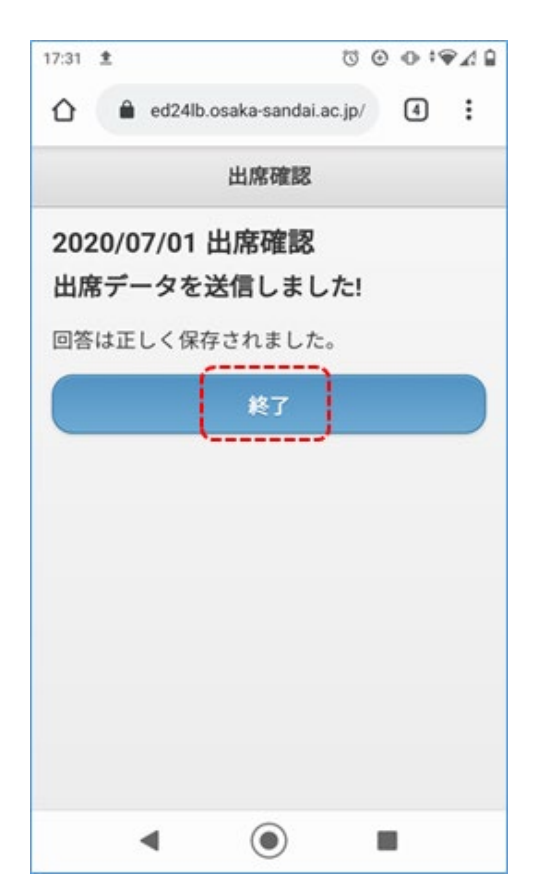

#### ⑤「出席データを送信する」をタップ

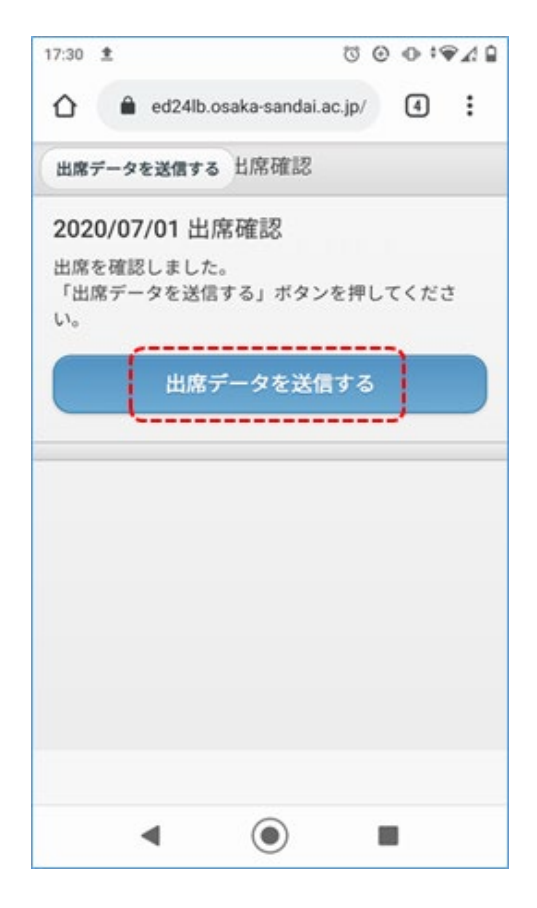